# 4.15. 同僚と共同作業

需要予測は個別の部署内だけで行われず、企業内の複数の部署から参加する数人で行われるのが通常で す。このため需要予測や計画プロセスでは、共同作業が重要となります。

GMDH Streamlineの共同作業とは、需要予測立案者チームが予測を非同期に承認するときの、メンバー 間のオフラインのコミュニケーションを意味します。このプロセスは、[統計的予測の調整や](https://gmdhsoftware.com/documentation-sl/ja:forecasts-adjustments)[販売履歴の](https://gmdhsoftware.com/documentation-sl/ja:historical-data-corrections) [調整を](https://gmdhsoftware.com/documentation-sl/ja:historical-data-corrections)含むことがあります∏GMDH Streamlineでは、計画を上書きした理由を忘れないために、コメン トを追加できます。

コメントは、品目や調整値に設定できます。コメント追加時や編集時には、本文とは別に、コメント編 集者と編集日時が自動で追加されます。1つのプロジェクトに複数のコメントを追加することで、需要 予測にかかわる担当者全員が変更を追跡できます。

事前に、メニューよりファイル > 設定 メニューを選択し、一般タブにてユーザーのユーザー名を設定 します。

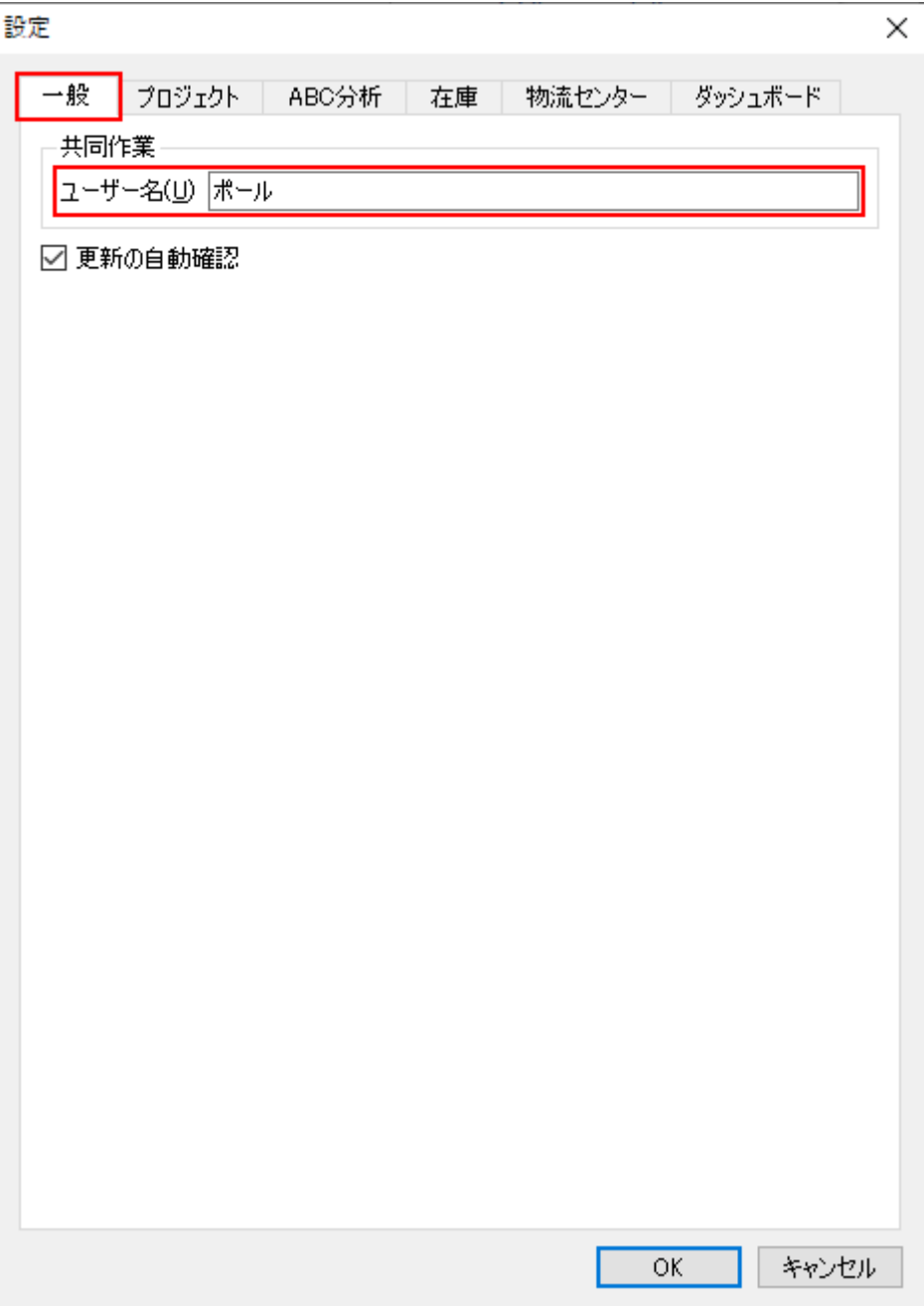

## 品目のコメント

[変更の追加](https://gmdhsoftware.com/documentation-sl/ja:manual-adjustments)時また[は予測の承認](https://gmdhsoftware.com/documentation-sl/ja:adjusting-and-approving-forecasts#approving_the_forecasts)時、ツリー ビューに表示されるコメントを品目に追加できます。ツリー ビューのSKUまたは[計画品目に](https://gmdhsoftware.com/documentation-sl/ja:definitions-and-concepts#planning-item)コメントを追加できます。このセクションでは、ツリー ビューノードを 対象としたコメントの追加や編集や削除の方法を説明します。

コメントの追加

1. 需要予測タブを選択します。

2. ツリー ビューから「SKUまたは計画品目を選択します(ここでは、計画品目を選択します。)。

3. 需要予測ツールバーのコメントの追加ボタンをクリック、または右クリックメニューのコメントの追 加…を選択します。

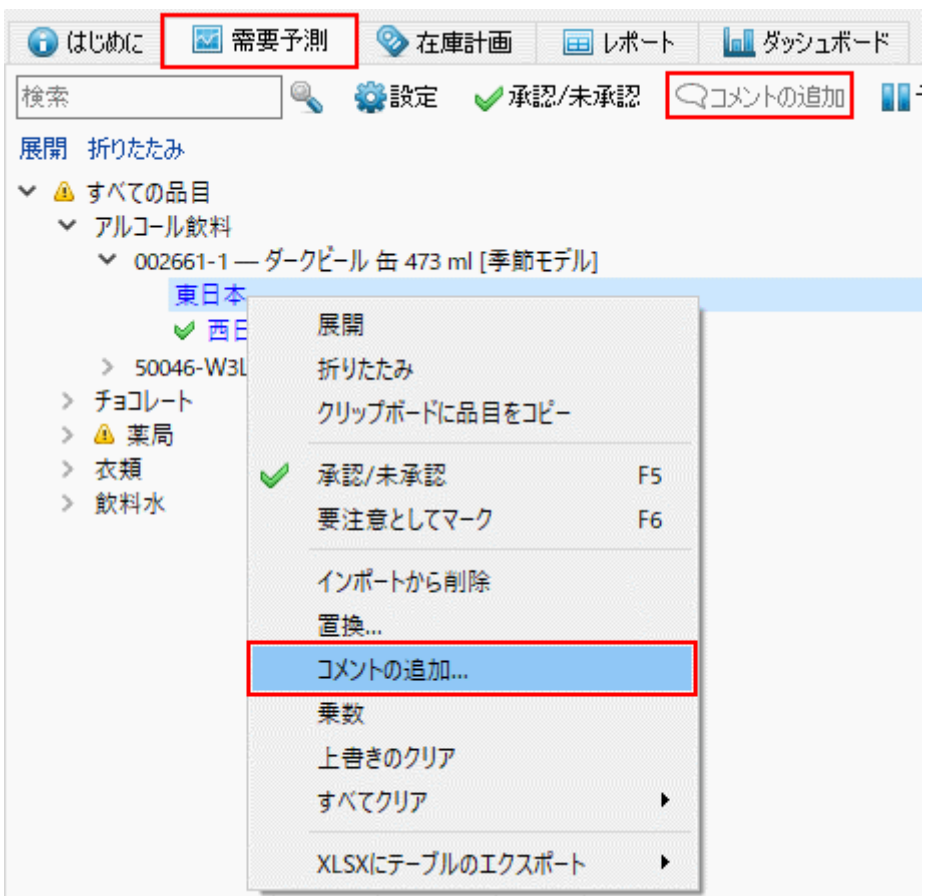

4. 表示されたダイアログにコメントを入力し、**OK**をクリックします。

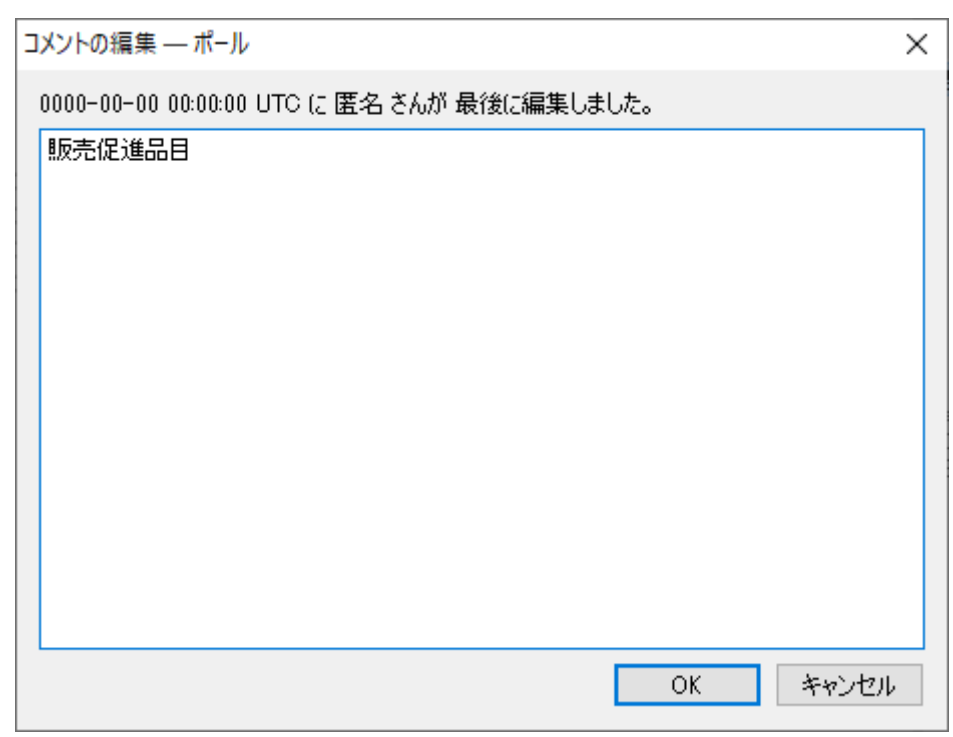

コメントが追加されたノードには、小さな吹き出しアイコン Q が追加されます。ツリー ビューの対象 ノードにマウスを重ねると、コメント内容を確認できます。

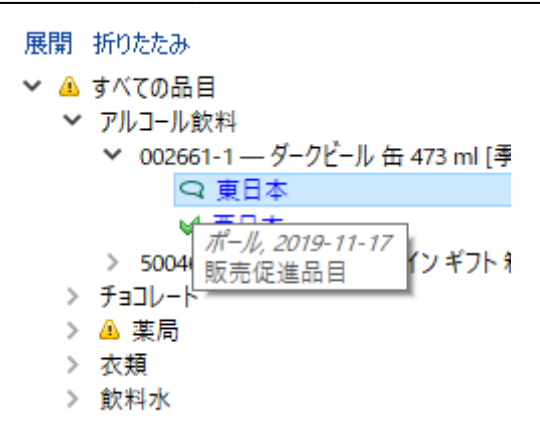

コメントが追加された計画品目は、[レポートと](https://gmdhsoftware.com/documentation-sl/ja:reports)[在庫計画に](https://gmdhsoftware.com/documentation-sl/ja:inventory-report)て緑色の三角形が表示されます。

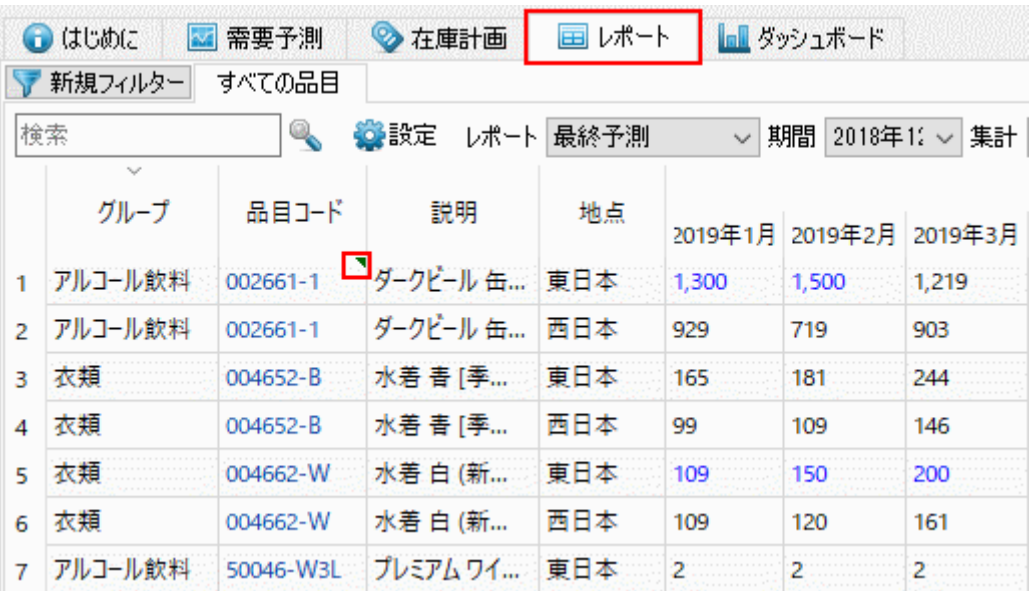

レポートや在庫計画タブでも、コメントの追加や編集や削除ができます。次の手順に従い、コメントを 追加します。:

1. レポートまたは在庫計画タブを選択します。

2. 対象計画品目の行で右クリックします。

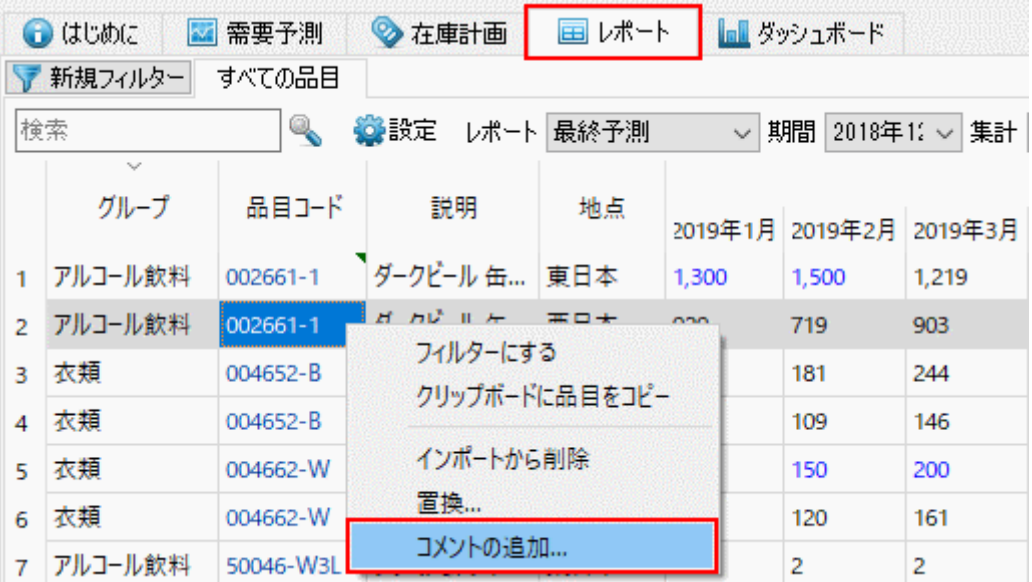

3. 右クリックメニューからコメントの追加…を選択します。

4. コメントを入力し、**OK**をクリックします。

### コメントの編集

1. 需要予測タブを選択します。

2. ツリー ビューにて「SKUか計画品目を選択します。

3. 需要予測ツールバーからコメントの追加ボタンをクリック、または右クリックメニューからコメント の編集を選択します。

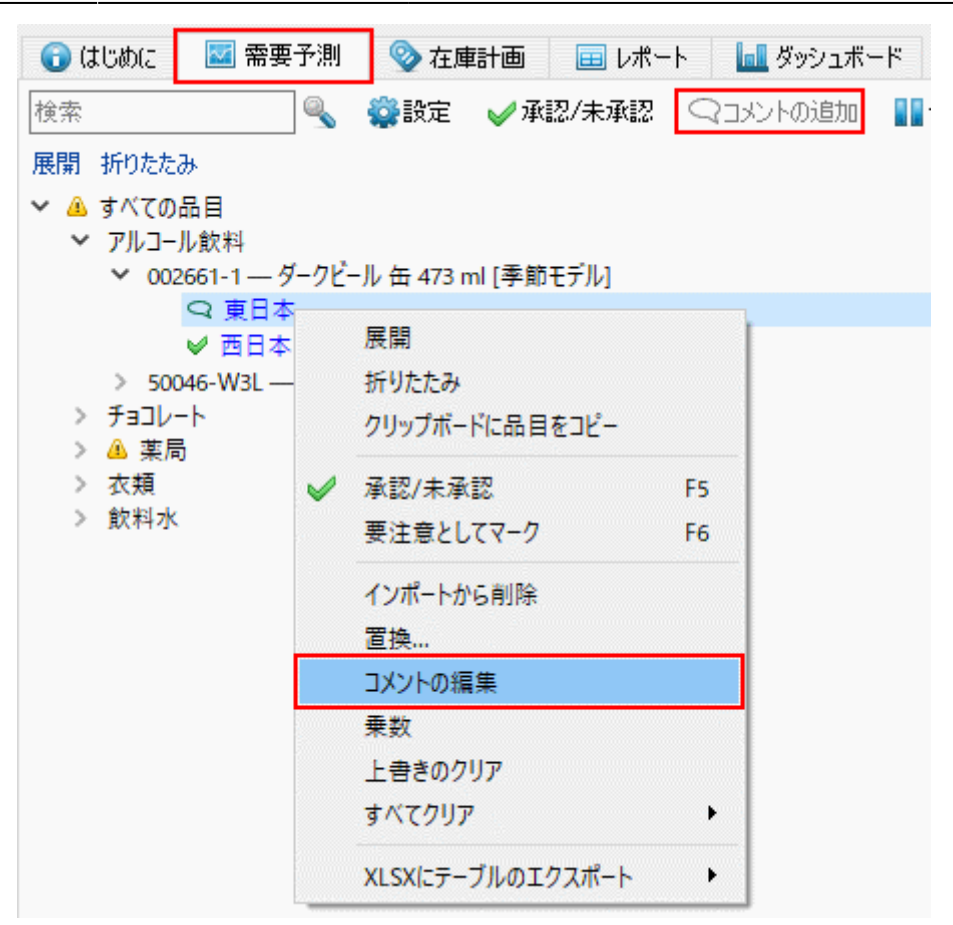

4. コメントの変更し、**OK**をクリックします。

#### コメントの削除

- 1. 需要予測タブを選択します。
- 2. ツリー ビューにて「SKUか計画品目を選択します。
- 3. 需要予測ツールバーからコメントの編集ボタンをクリック、または、右クリックメニューからコ メントの編集を選択します。
- 4. コメントをクリアし、**OK**をクリックします。

### 上書きのコメント

GMDH Streamlineでは、[予測調整](https://gmdhsoftware.com/documentation-sl/ja:forecasts-adjustments)[や販売履歴の上書きに](https://gmdhsoftware.com/documentation-sl/ja:historical-data-corrections)コメントを追加できます。このセクションでは、 上書きしたセルについて、コメントの追加や編集や削除方法を説明します。

### コメントの追加

1. 需要予測タブを選択します。

2. テーブルにて、上書きしたセルにて右クリックし、コメントの追加…を右クリックメニューから選択 します。

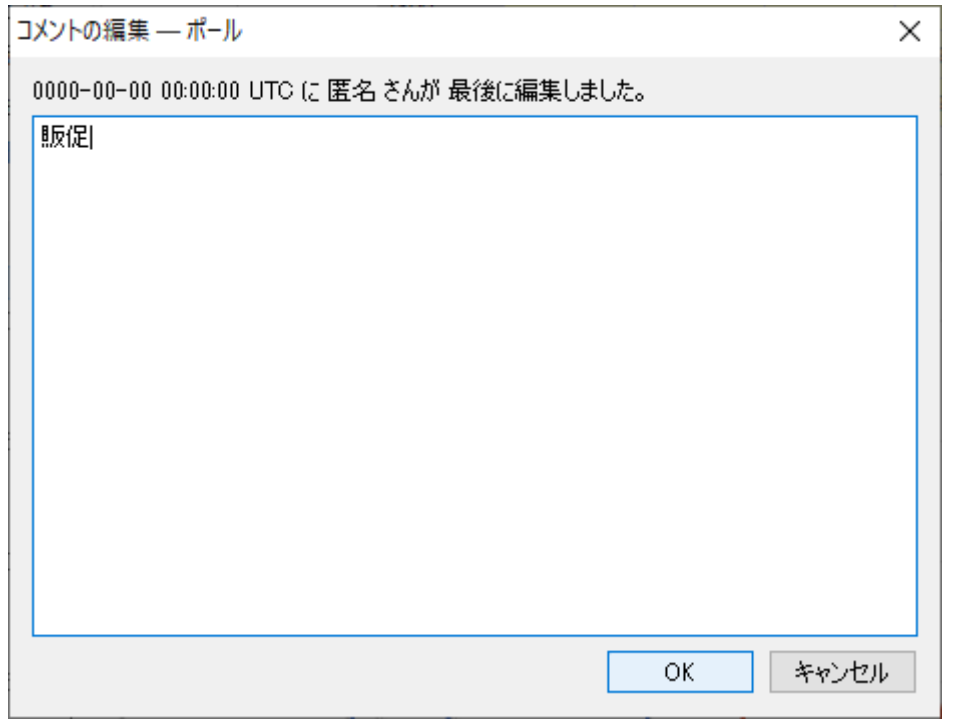

- 3. Enter your comment and click **OK**.
- 3. コメントを編集し、**OK**をクリックします。

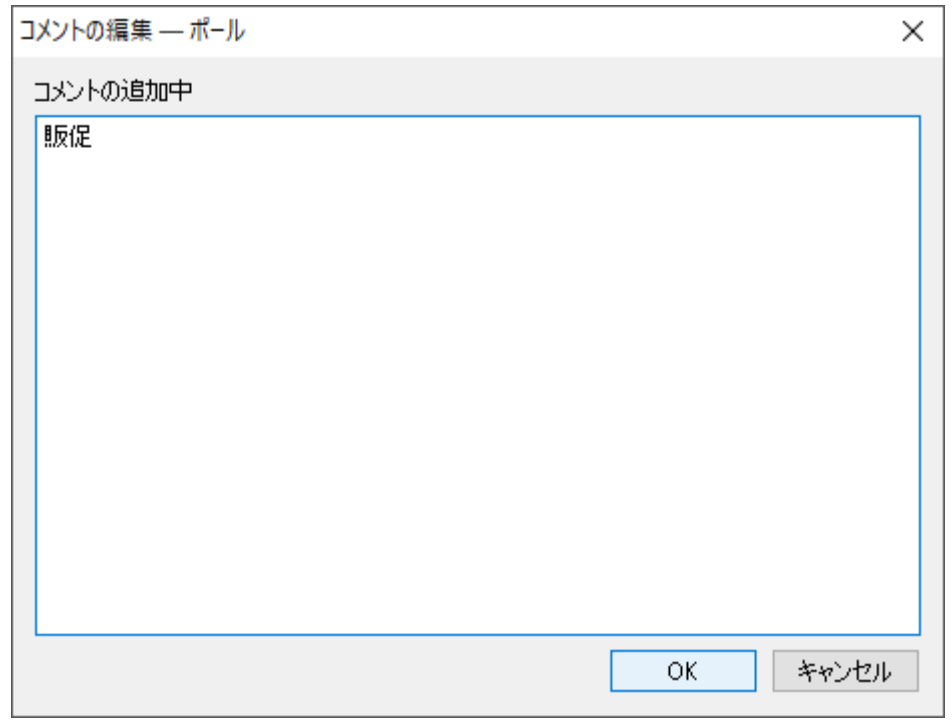

コメント追加後、小さな緑色の三角アイコンがセルの右上に表示され、コメント追加セルであることが 分かります。セルにマウスを重ねると、コメント内容を確認できます。

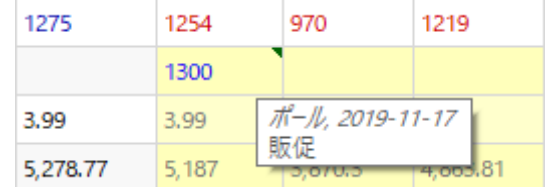

#### コメントの編集

1. 需要予測タブを選択します。

2. テーブル内の上書きされたセルにて右クリックし、右クリックメニューからコメントの編集を選択し ます。

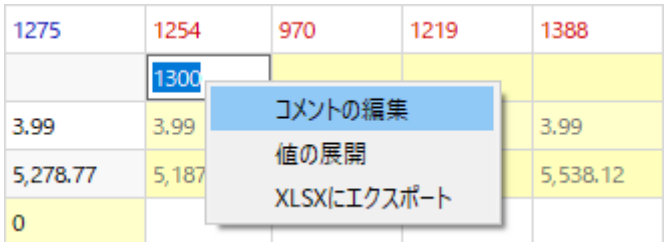

3. コメントを編集し、**OK**をクリックします。

### コメントの削除

1. 需要予測タブを選択します。

2. コメントのあるセルにて右クリックし、右クリックメニューからコメントの編集を選択します。

3. コメントをクリアし、**OK**をクリックします。

[次へ: 在庫補充方式](https://gmdhsoftware.com/documentation-sl/ja:inventory-replenishment-strategies)

[PDF](https://gmdhsoftware.com/documentation-sl/doku.php?id=ja:collaborating-with-colleagues&do=export_pdf)[ダウンロード](https://gmdhsoftware.com/documentation-sl/doku.php?id=ja:collaborating-with-colleagues&do=export_pdf)

From: <https://gmdhsoftware.com/documentation-sl/>- **GMDH Streamline Docs**

Permanent link: **<https://gmdhsoftware.com/documentation-sl/ja:collaborating-with-colleagues>**

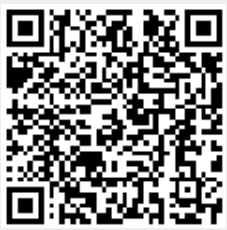

Last update: **2020/09/27 09:23**